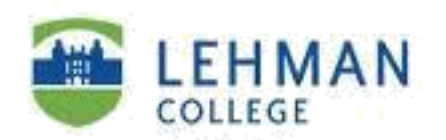

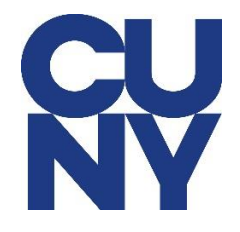

## **How to sign into Outlook Online using your CUNY login credential in Microsoft Office 365:**

## **Step 1**: Go to [www.office.com](http://www.office.com/) and click on Sign in.

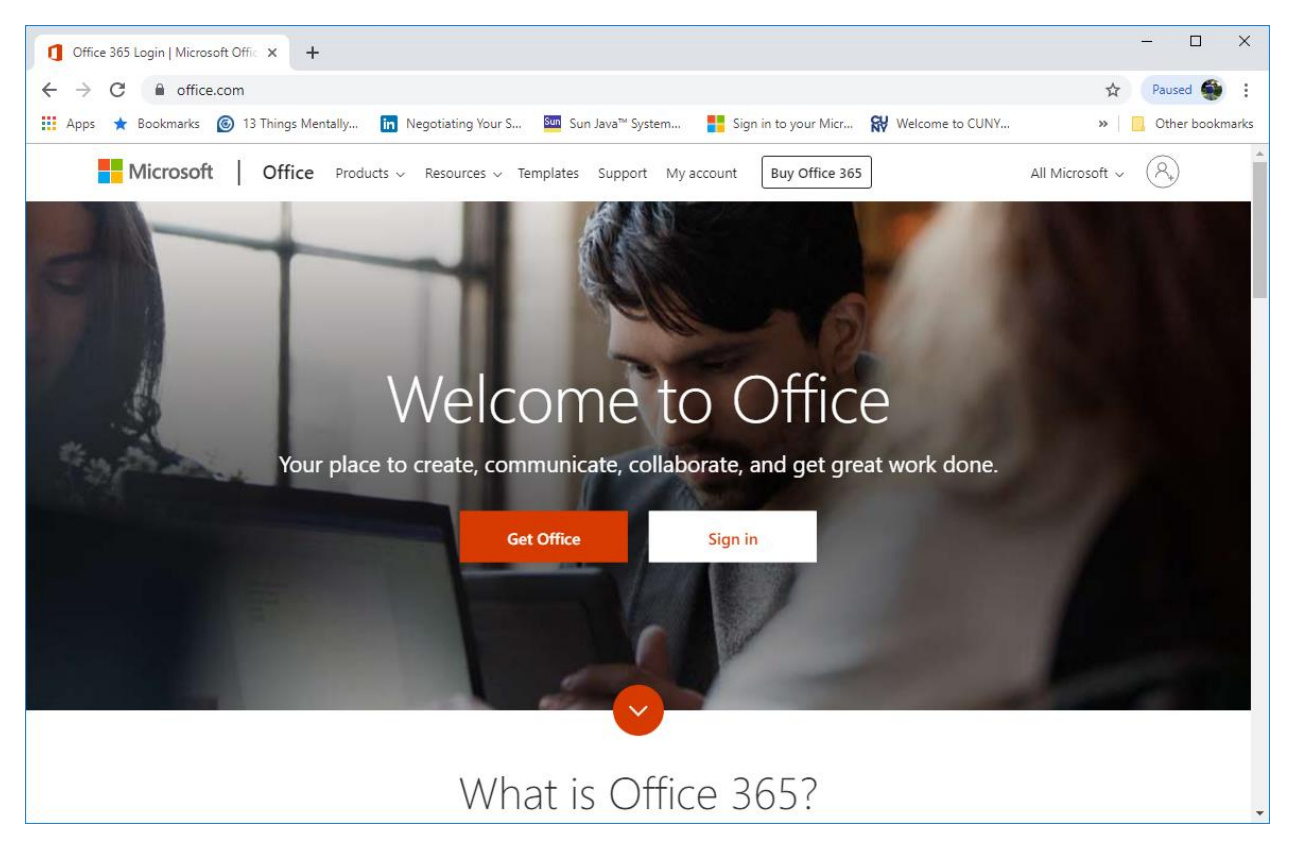

**Step 2**: Type in your CUNY login user name (yourfirstname.yourlastname## - last two digits from your [emplid@login.cuny.edu](mailto:emplid@login.cuny.edu) (i.e - [John.doe84@login.cuny.edu\)\)](mailto:John.doe84@login.cuny.edu)) and then click next.

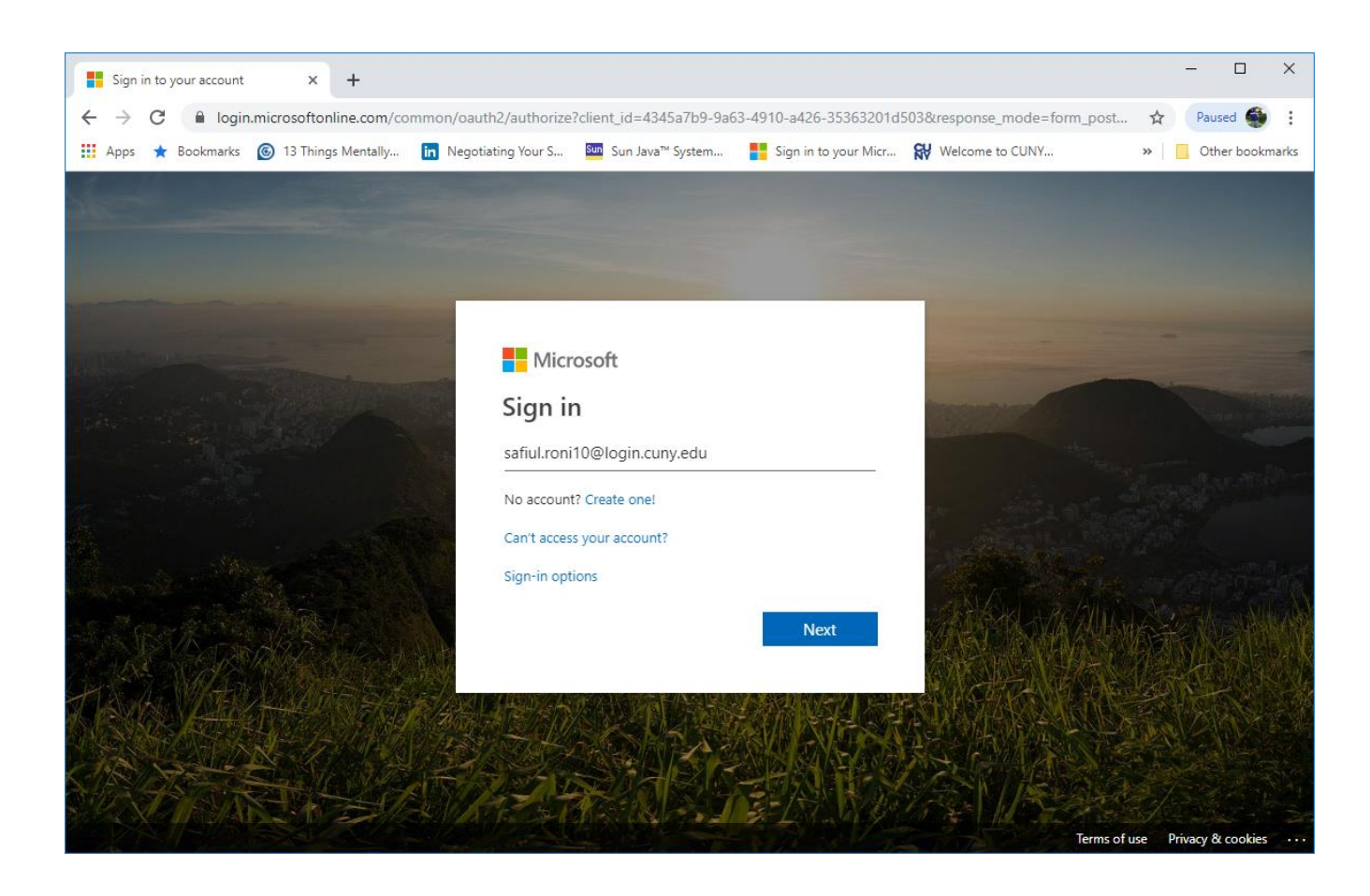

**Step 3**: Type in your CUNY login credential with your CUNYfirst account password.

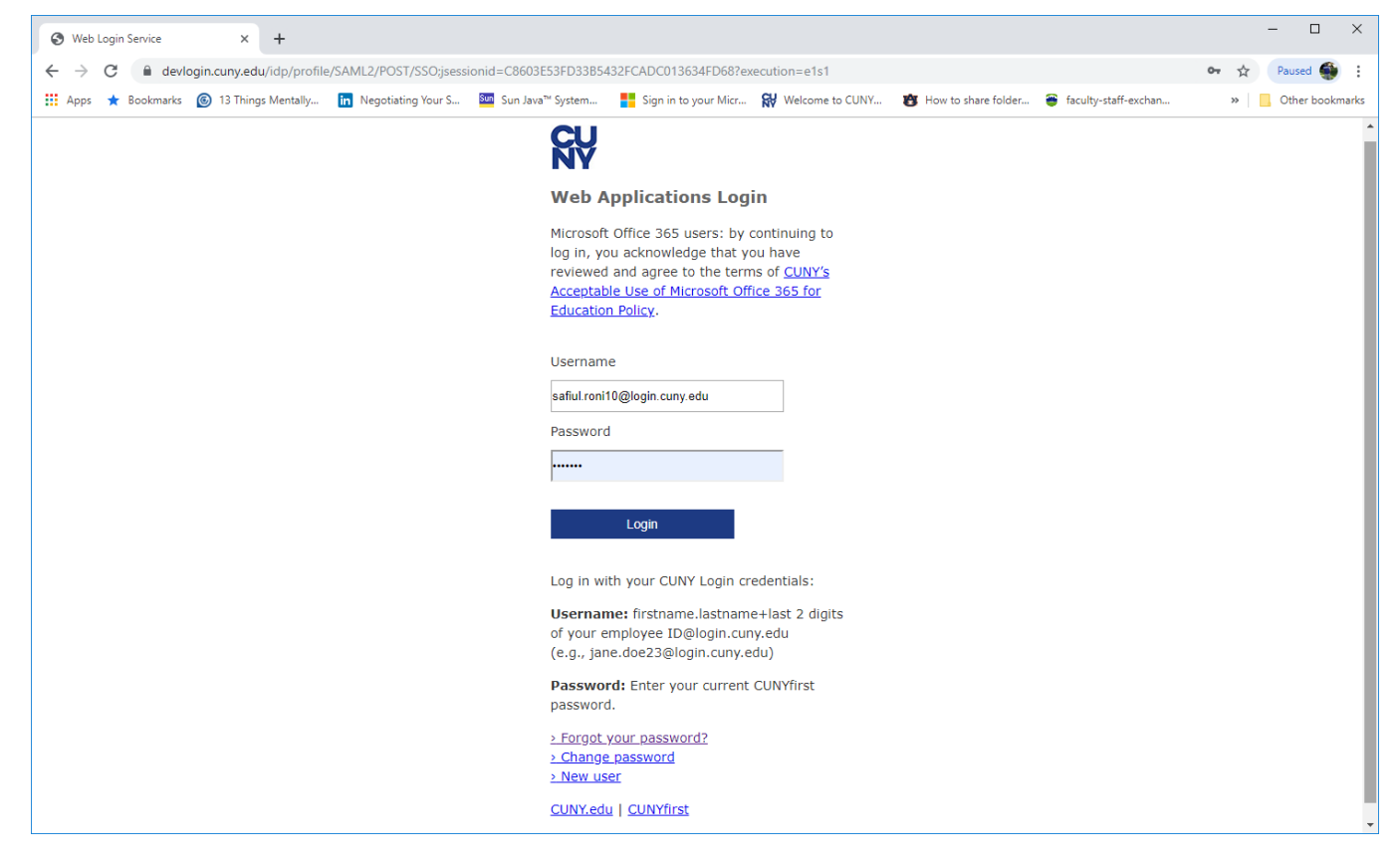

## **Step 4**: Click Yes.

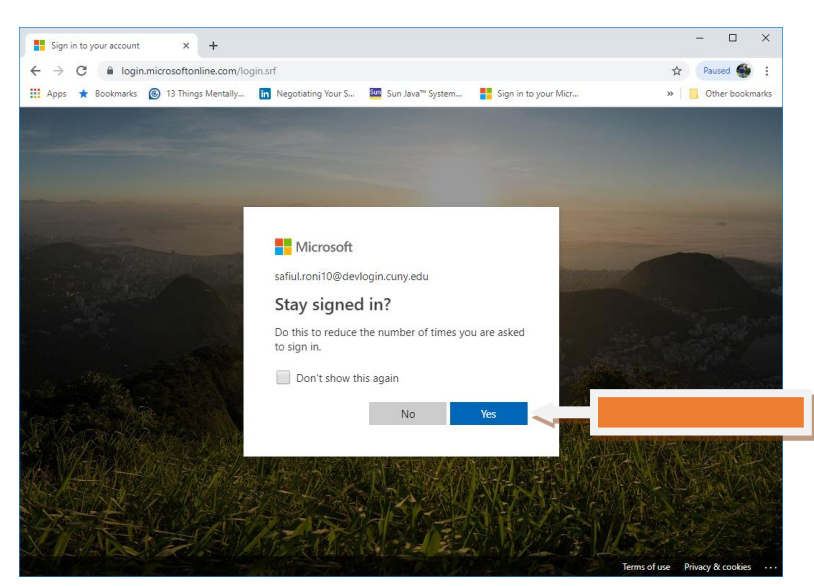

**Step 5**: Click on **Outlook** and it will take you to your Lehman email system. Likewise, you can access your email directly by going to *[outlook.office365.com](http://outlook.office365.com/)***.**

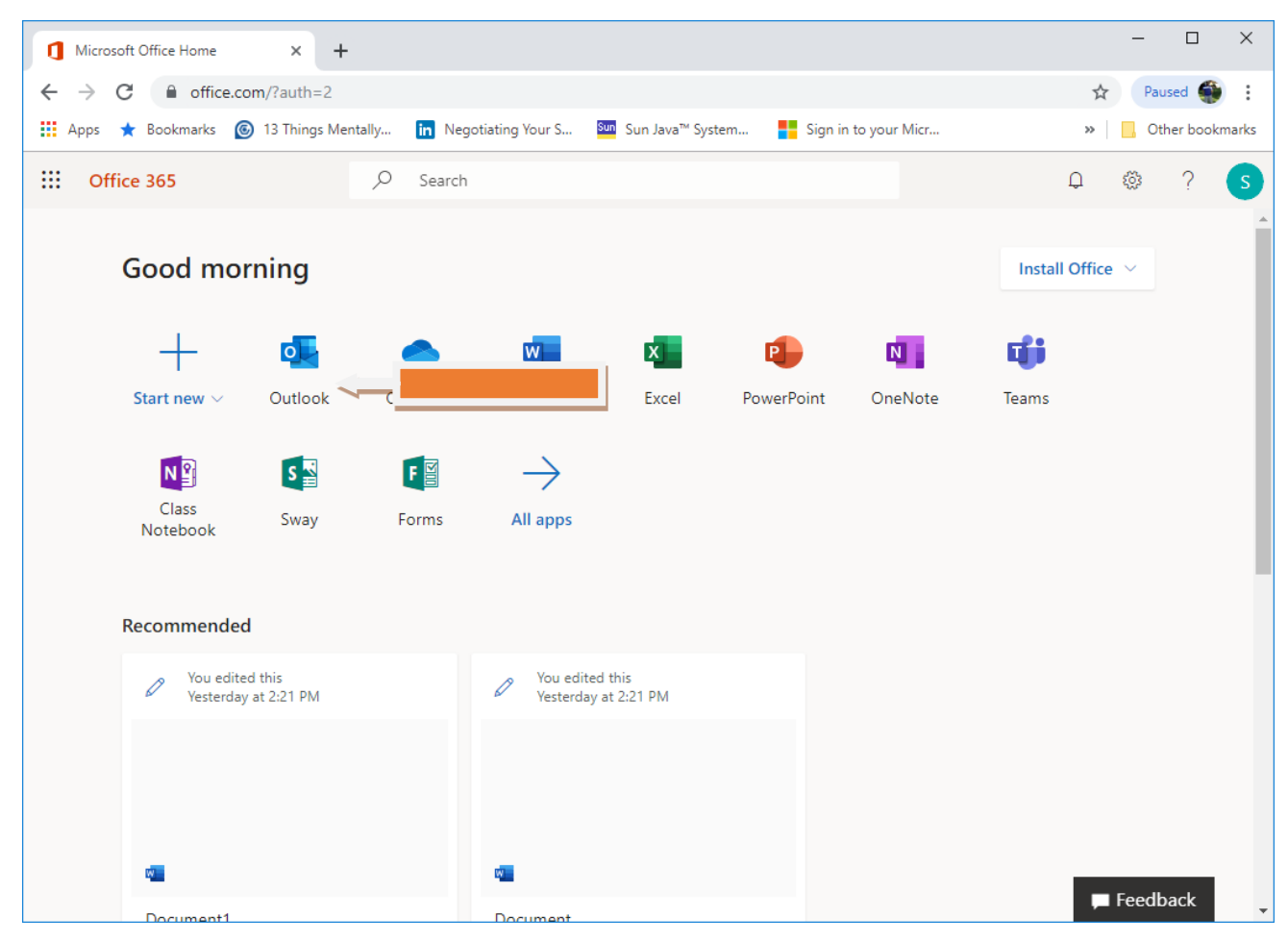

**Step 6**: Welcome to your inbox. You are done.

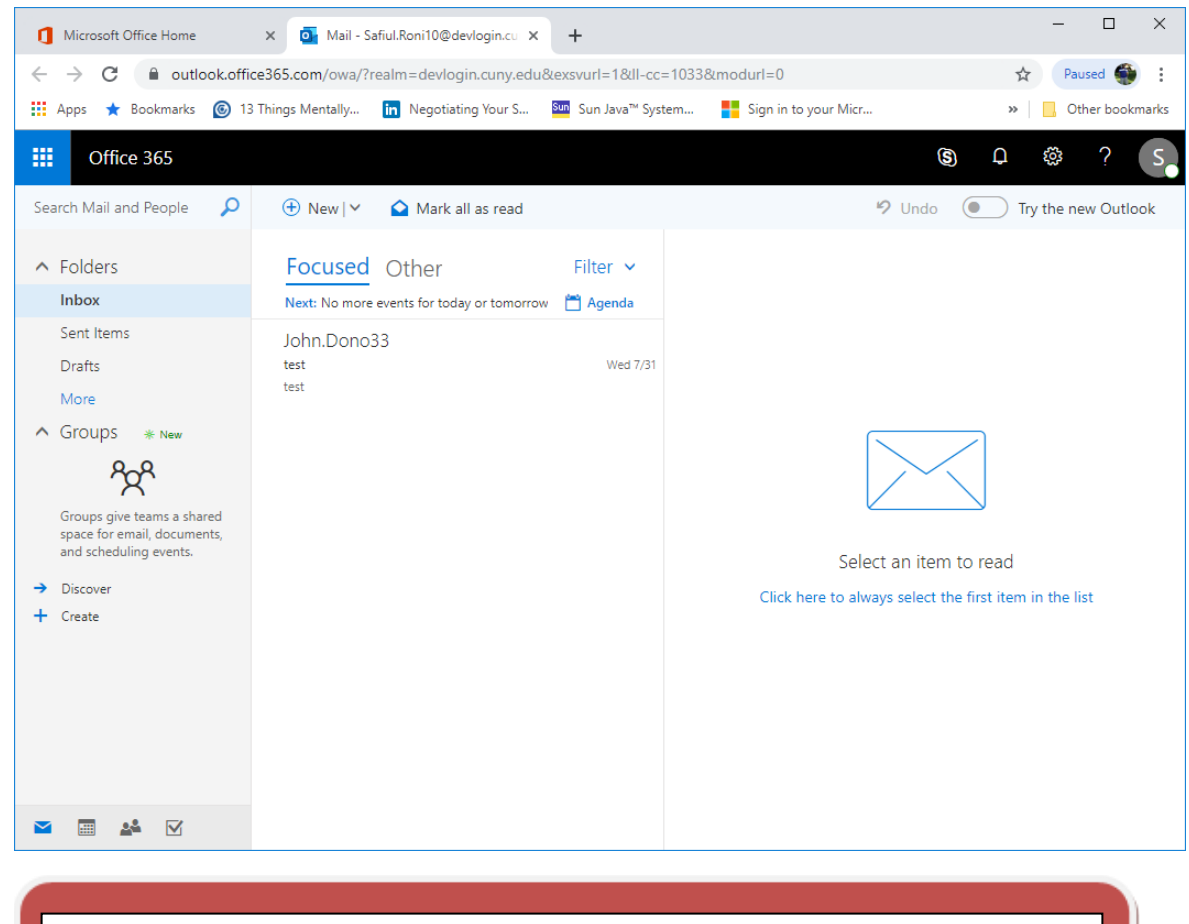

NOTE: Please contact the IT Center Help Desk (Carman Hall 108 or (718) 960-1111 or [help.desk@Lehman.cuny.edu](mailto:help.desk@Lehman.cuny.edu) if further assistance is needed.